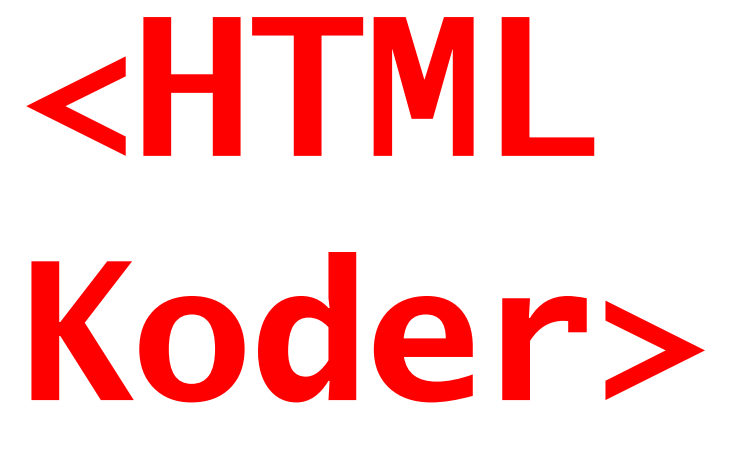

Enkle HTML koder for bruk til bl.a cachebeskrivelser.

Ver. 2.01

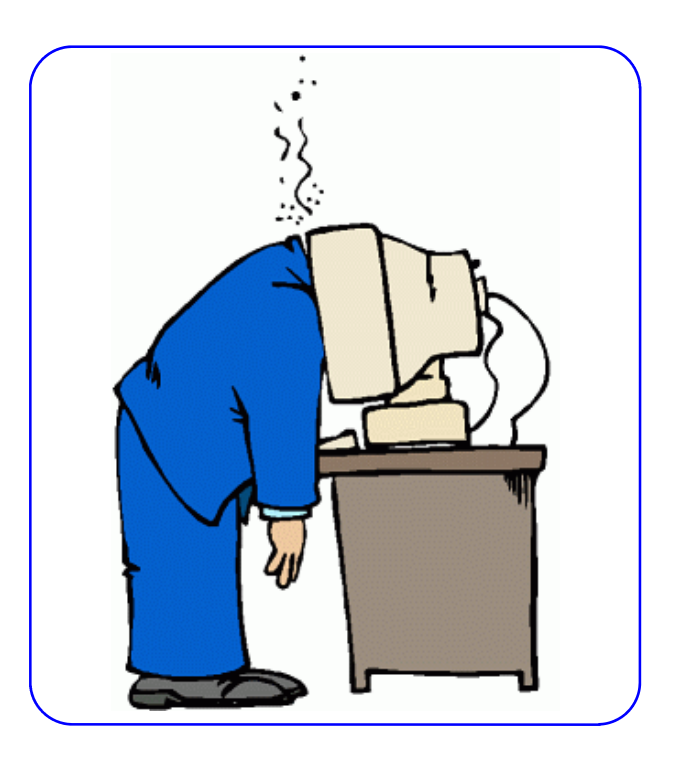

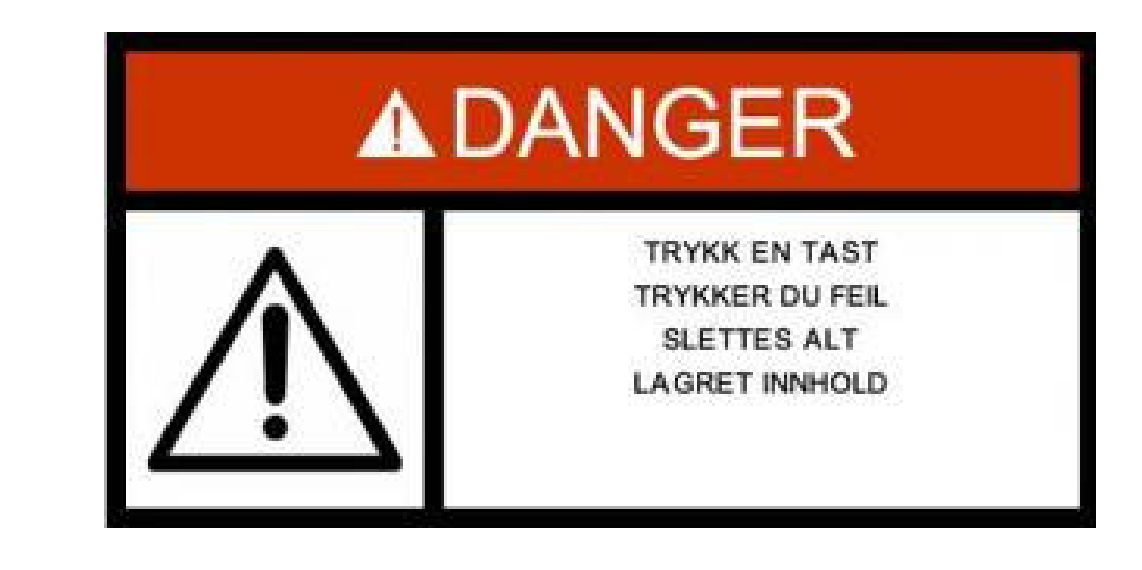

**Ett HTML dokument inneholder både tekst som skal vises og instruksjoner om hvordan den skal vises av nettleseren. Instruksjonene er gitt av de kodene som inngår i tekstdokument. HTML-koden er en slik instruks, og den identifiserer tekst som programkode.** 

**Når du bruker mest koder, er det nødvendig å inkludere en innledende og avsluttende koden slik at nettleseren vet hvor å bruke instruksjonene.** 

### **TEKST**

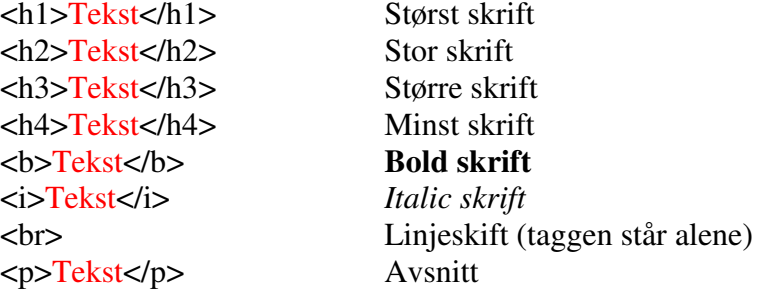

## **FARGER**

<font color="#**FF0000**">Tekst</font> Rød tekst <font color="#**0000FF**">Tekst</font> Blå tekst <font color="#**00FF00**">Tekst</font> Grønn tekst <font color="#**FFFF00**">Tekst</font> Gul tekst

Komplett oversikt over fargene finnes blant annet på adressen:

http://html-color-codes.com/

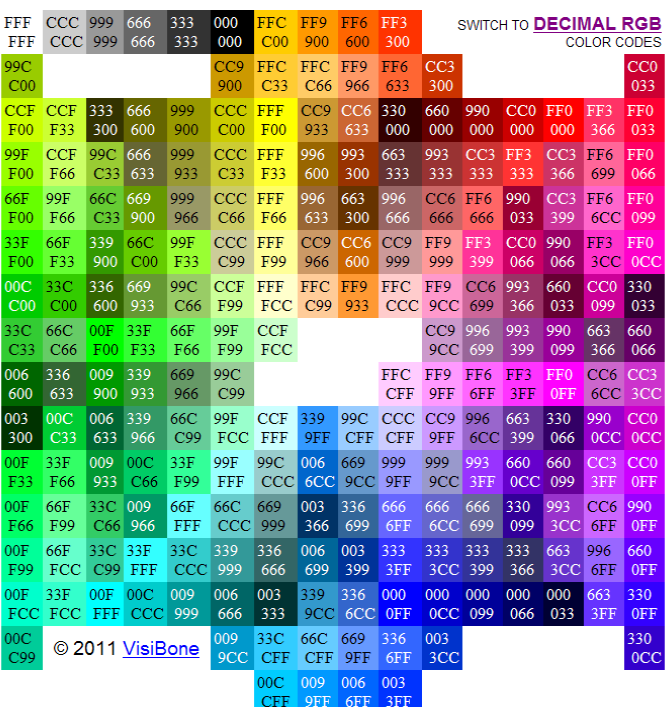

### **LINKER**

Link der du bestemmer teksten.. Eksempel: Geocaching i Norge. [url=http://url]tekst[/url] *Eksempel: [url=http://www.gcinfo.no]Geocaching i Norge[/url]* 

Link der du bestemmer teksten, og som åpner seg i eget vindu: <a href="http://url" target="\_blank">Tekst</a> *Eksempel: <a href="http://gcinfo.no" target="\_blank">Geocaching i Norge</a>*

Link der selve adressen vises . Eksempel: http://gcinfo.no/ [url]http://url[/url] *Eksempel: [url]http://gcinfo.no[/url]* 

## **RAMMER**

<table border="1">  $<$ tr $>$  $<$ td $>$ row 1, cell  $1$  $<$ /td $>$  $<$ td $>$ row 1, cell  $2$  $<$ /td $>$  $<$ /tr $>$  $<$ tr $>$  $<$ td $>$ row 2, cell  $1$  $<$ /td $>$  $<$ td $>$ row 2, cell  $2$  $<$ /td $>$  $<$ /tr $>$ </table>

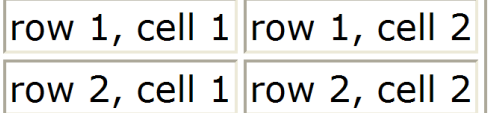

### **SERIE MED BILDER I TABELL**

*( Endre <table border="1"> til <table border="0"> og du fjerner rammen)* 

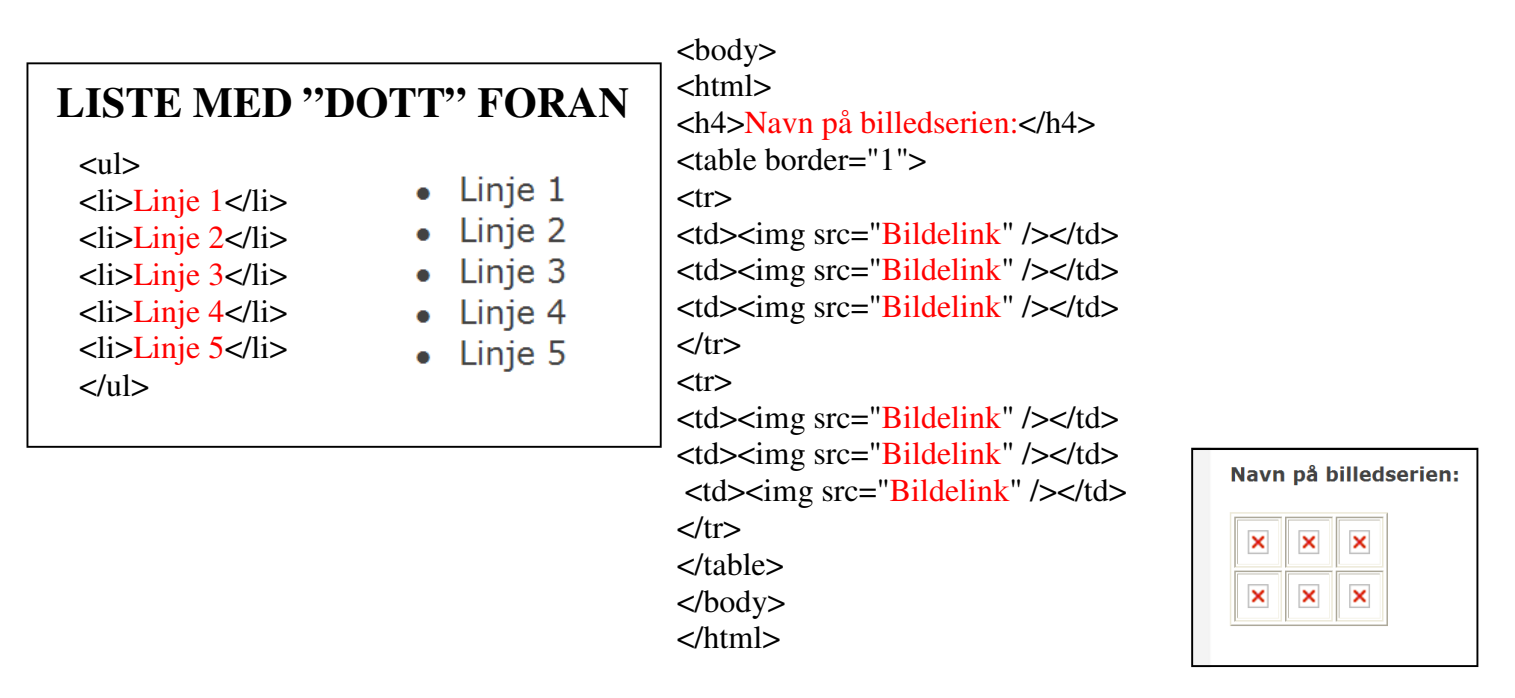

### **TIPS TIL FORMINSKING AV BILDE**

- 1. Merk bildefila som skal forminskes
- 2. Høyreklikk på fila og velg **"Åpne i"** og deretter **"Paint"**
- 3. I nedtrekksmenyen velger du **"Bilde"** og deretter **"Strekk/Forskyv"**
- 4. Sett både **"Vannrett"** og **"Loddrett"** til for eksempel 50% og klikk **OK**
- 5. **Lagre** og **Lukk** paint.
- 6. Er bildet fortsatt for stort, gjenta prosessen.

### **BILDE**

<img src="bilde link her" align="right"> **Bilde plassert til høyre, tekst til venstre.**

<img src="bilde link her" align="left"> **Bilde plassert til venstre, tekst til høyre**

<center><img src="bilde link her"></center> **Bilde sentrert på siden, ingen tekst på sidene.** 

<img src="bilde link her"> **Bilde plassert fra venstre og mot høyre, ingen tekst på siden.**

#### **Usynlig ramme til bilde.**

Forandrer størrelsen på bildet ved å endre på tallene i "width" og "height"

Husk å endre proposjonalt. Omregningskalkulator finnes på www.rudberg.as

 $\langle$  sime border="0" src= "bilde her" alt="" width="450" height="338" />

## **HVORDAN FINNE BILDELINKEN PÅ www.geocaching.com ?**

- 1. Last opp et bilde til cachesiden på normal måte
- 2. Klikk på "navnet" på bildefilen på cachesiden.

 NB: Det er her meget viktig at du ikke klikker på "edit/rediger", da vil feil adresse komme frem.

4. Linken til bildet sees nå i adressefeltet. Husk at det alltid skal slutte med ".jpg".

Klikk èn gang på teksten i adressefeltet slik at den blir merket, høyreklikk med musa og velg "kopier" .

5. Gå tilbake til redigeringsbildet på den aktuelle cachen, og "lim inn" ved å høyre klikke med musa i bildetaggen. Den blir da seende slik ut:

#### *Eksempel:*

*Før: <img src="bilde link her">* 

#### *Etter:*

*<img src="http://img.geocaching.com/cache/1972b40d-6e2f-406b-8ebfbe57fcd97e68.jpg">* 

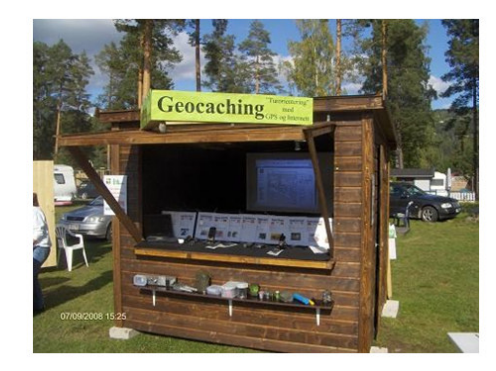

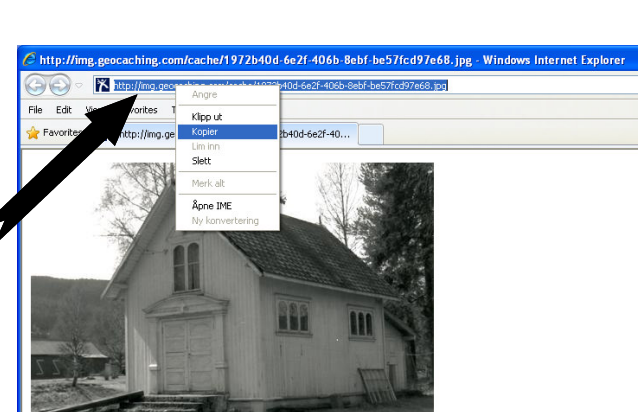

Cathe) in Optimal.<br>Additional Waypoints (Add / Edit waypoints)

 $\overline{a}$ 

**d** Visits · View the Image Gallery of 3 image

# **SCRIPT** Side 5

<center><a href="http://www.gcinfo.no" target="\_blank"> <img src="http://gcinfo.no/webfm\_send/95" alt="Geocaching i Norge" /> </a></center>

<center><a href="http://www.gcinfo.no" target="\_blank"> <img src="http://gcinfo.no/webfm\_send/98" alt="Geocaching i Norge" / ></a></center><br>

<center><div align="center"><a href="http://www.gcinfo.no" target= " blank"><img src="http://gcinfo.no/webfm\_send/139" alt= "Geocaching i Norge" title="Landsbycacherne/Geocaching i Norge" bor $der="0">$ </a></div></center>

<br><<br/>br><center>>ter><div align="center">>>>>><a href="http://www.gcinfo.no" target= "\_blank"><img src="http://gcinfo.no/webfm\_send/139" alt=

"Geocaching i Norge" title="Landsbycacherne/Geocaching i Norge" border="0">

</a></div></center>

<br><center><a href="http://www.gcinfo.no" target="\_blank">

<img src="http://gcinfo.no/webfm\_send/98" alt="Geocaching i Norge" / ></a></center><br>

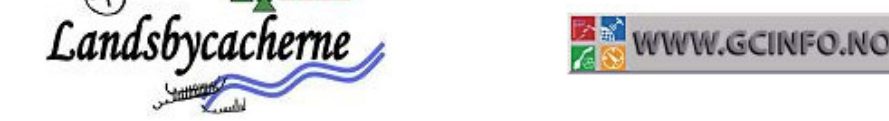

Endrer du tallet i "cellpadding", forandrer du avstanden mellom logoene. Jo høyere tall, jo mer avstand.

```
<center> 
<table border="0" cellpadding="50"> 
<tr><td>
<div align="center"><a href="http://www.gcinfo.no" target="_blank"><img src="http://gcinfo.no/
webfm_send/139" alt="Geocaching i Norge" title="Landsbycacherne/Geocaching i Norge" border="0" /
>\alpha>\alpha\langle t \, \mathrm{d} \rangle<br><td><br>br/>chr / ><a href="http://www.gcinfo.no" target="_blank"><img src="http://gcinfo.no/webfm_send/98" 
alt="Geocaching i Norge" /></a></td> 
\langle tr>
</table> 
</center>
```
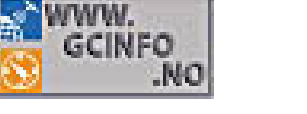

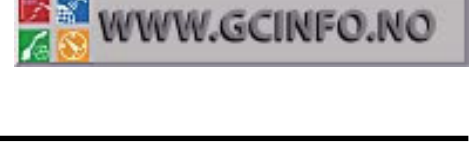

**Candsby** 

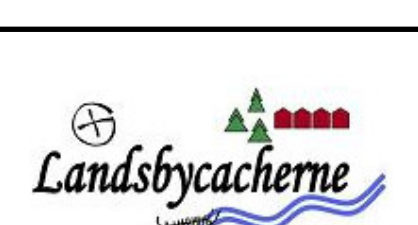

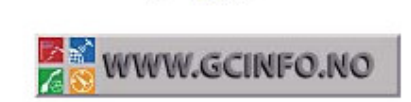

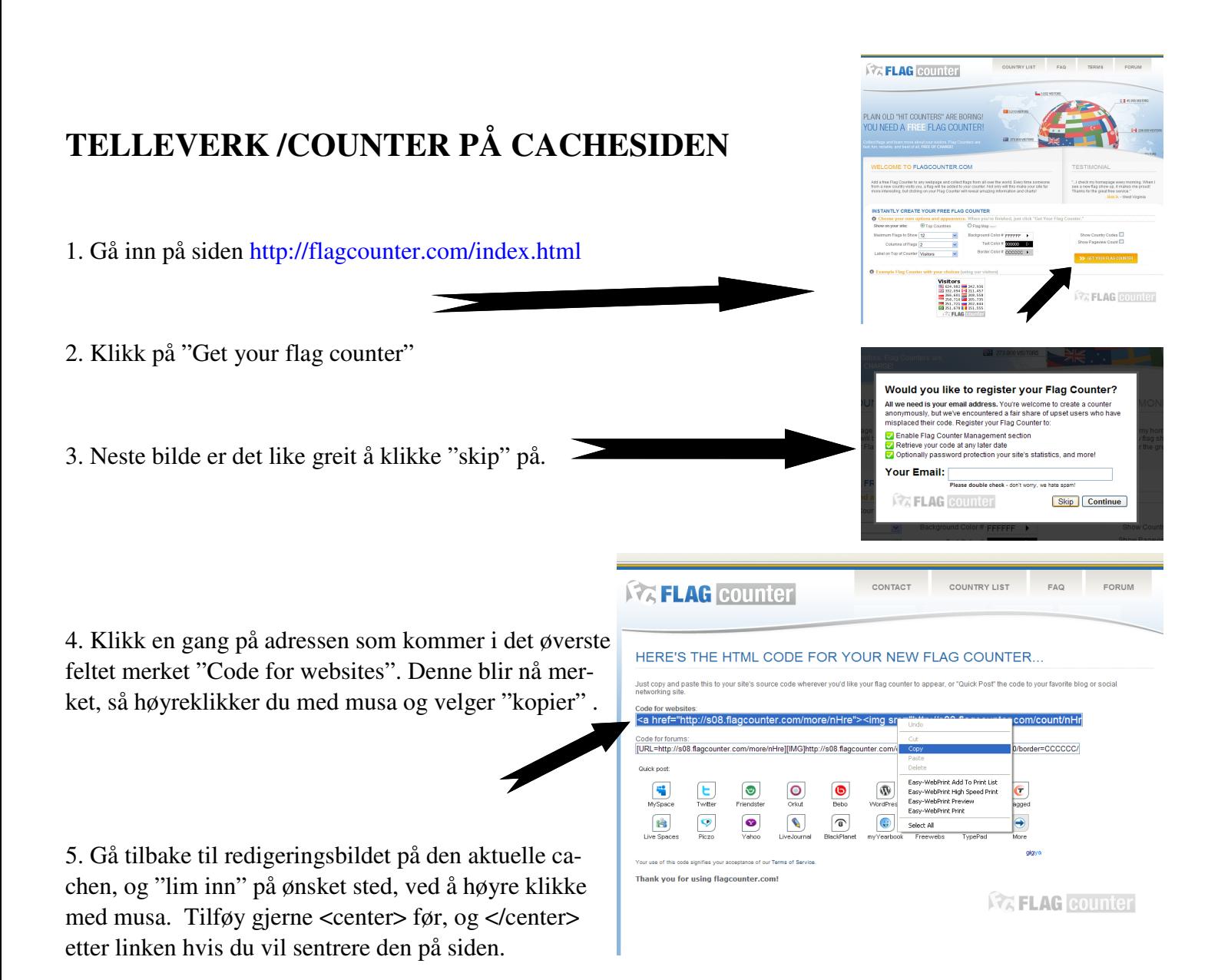

Lim HTML koden inn helt til slutt, etter logoene. Benytt følgende tag:

<br><center>HTMLkode fra Flagcounter</center>

## **ANDRE RESSURSER:**

http://www.w3schools.com/ http://www.quackit.com/ http://www.rudberg.as/ http://www.gcinfo.no/ http://www.swedenreviewers.se/htmleditor.aspx